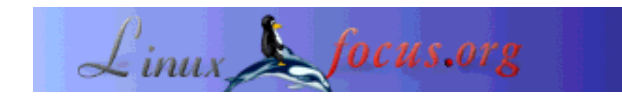

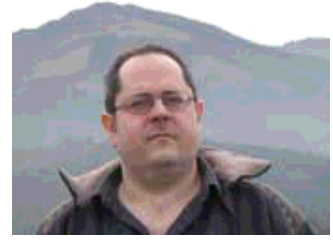

by Jonás Alvarez <jalvarez(at)eitb.com>

*About the author:*

Jonás Alvarez has worked as aplication developer in UNIX and Windows environments for several years. Among other things, he has given several O.S., Networks and Development Courses.

## **Gambas: Basic for Linux**

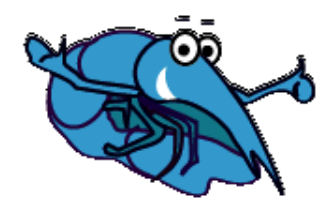

*Abstract*:

Gambas is one of the currently available Basics for Linux. In this article we'll develop an example where we can see how simple and powerful Gambas for daily tasks is.

**\_\_\_\_\_\_\_\_\_\_\_\_\_\_\_\_\_ \_\_\_\_\_\_\_\_\_\_\_\_\_\_\_\_\_ \_\_\_\_\_\_\_\_\_\_\_\_\_\_\_\_\_**

*Translated to English by:* Miguel Alfageme Sánchez, Samuel Landete Benavente. <mas20(at)tid.es>

## **Introduction**

One of the most extended and easiest programming languages, mainly for the newbies, is Basic. Until now the most common environment for Basic application development was the Microsoft Visual Basic IDE. Lately the use of the Linux is spreading towards the user desktop. From being limited to servers and being used by gurus, it is becoming an OS for the client computers, giving an answer to needs such as reading electronic mail, surfing the web and text editing. Following this trend several BASIC development environments are now available. Gambas is the one we'll see in this article, a graphical environment for Basic development. With a programming style similar to the Visual Basic's, as we'll see later, it has its differences too. The version I will use is 0.64a, included in my SuSE 9.0 distribution. While writting these lines, we can see on the project page of gambas that the last version is 0.81, but this should not affect this article.

# **Who will be interessted in Gambas?**

As a developer of Visual Basic applications for a time, I didn't need much more than just start to work to develop this example. Besides, it's the first time I touch Gambas, what proves that for anyone who has ever used Visual Basic can use it. For the rest, it can be an example of how simple Basic can be useful for many things.

#### **The example**

Because I like learning by doing, we will start with an example. It is a very simple application which has a stopwatch with a countdown on the screen. We can change the time, stop it and start it when we wish to do so.

Just after starting Gambas we'll meet its assistant:

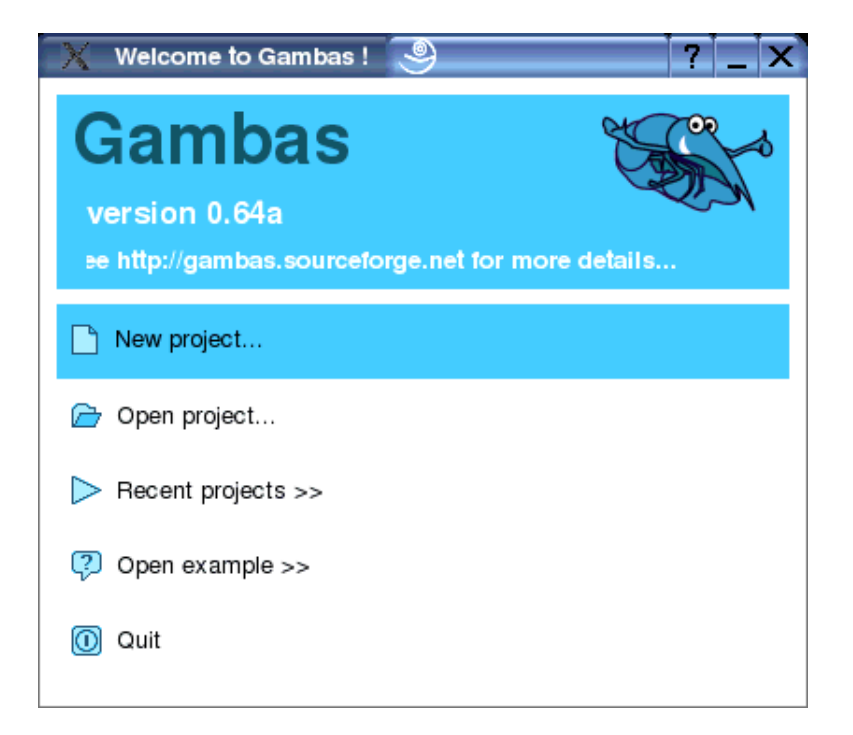

We choose **New Project**. In the next window we are asked for the **Project Name**. Our project will be called *CountDown*. On the **Second Dialog** we must choose the **project directory**. We select our working directory, and in the text box on the bottom, we write the directory name that we are going to create.

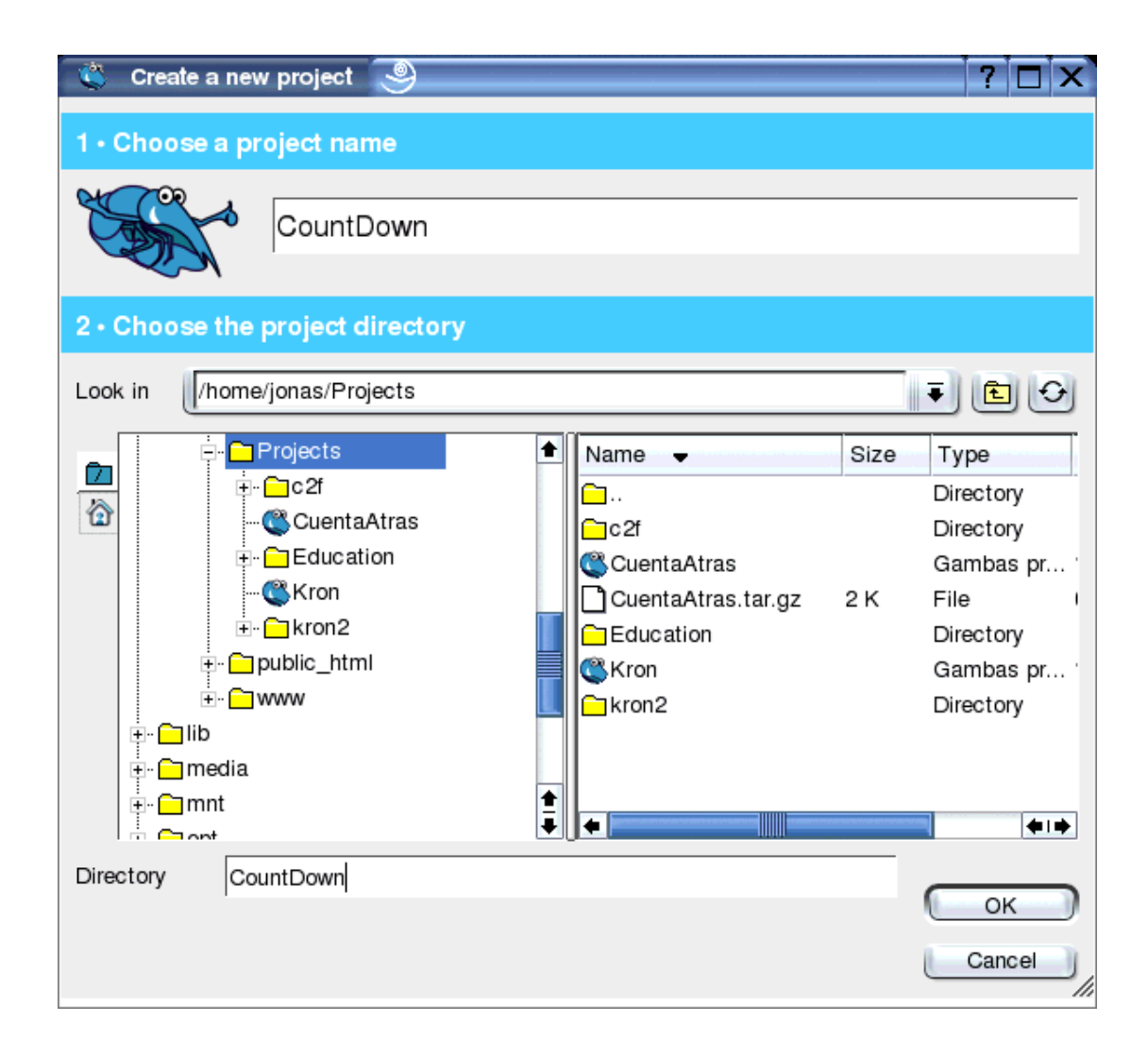

If it is the first time we start Gambas or if we haven't deactivated the option, we'll see the Tip of the day. We read what interests us and we close the window. We already are in the environment, ready to work. We can see several windows on our desktop. If we are in an environment such as KDE, with several desktops, we might be interested in dedicating one of them to Gambas, thus having all its windows under control. Personally one of the first options I usually activate in KDE is that each desktop only shows its own icons.

We are going to create the main form of the application. For this, we do a right click in any part of the project window and create a new form.

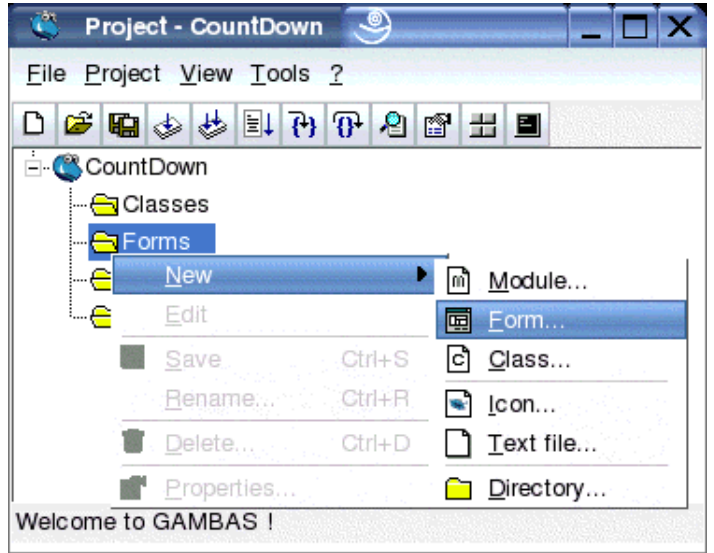

In the dialog we indicate the form name, in this case *FCountDown*, with all the values left on their default.

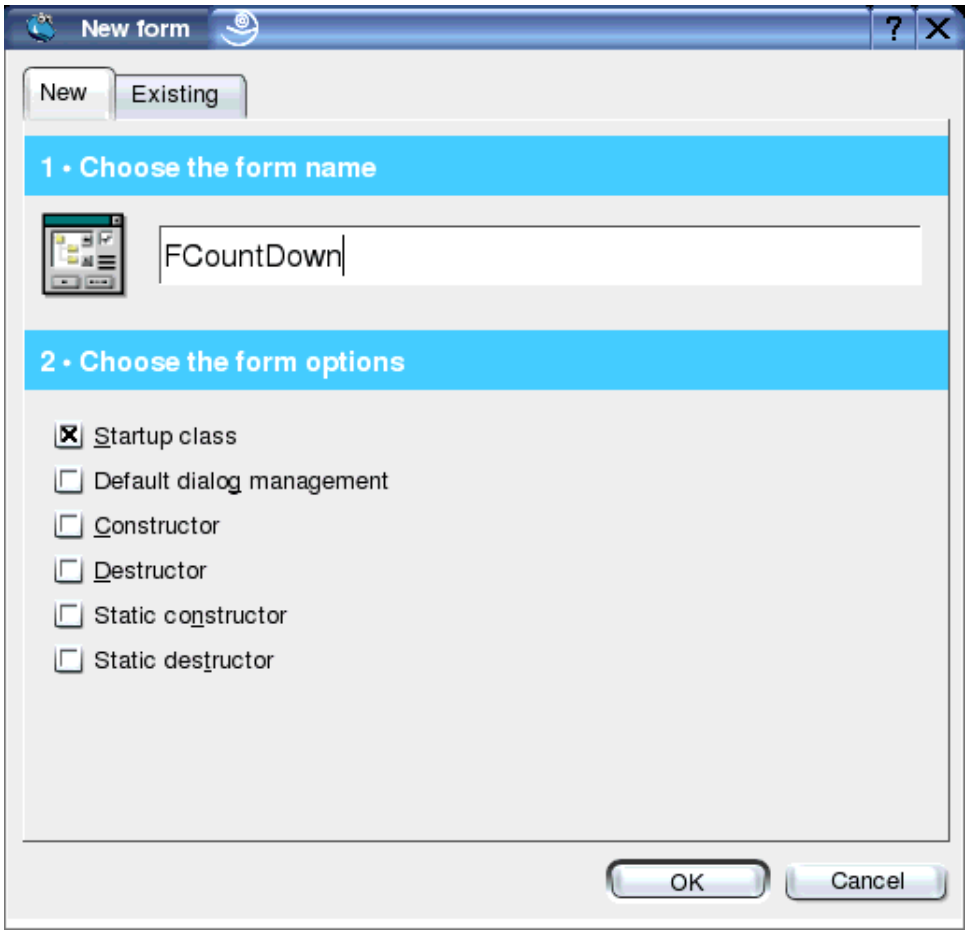

We already have our first form, which is empty for the time being.

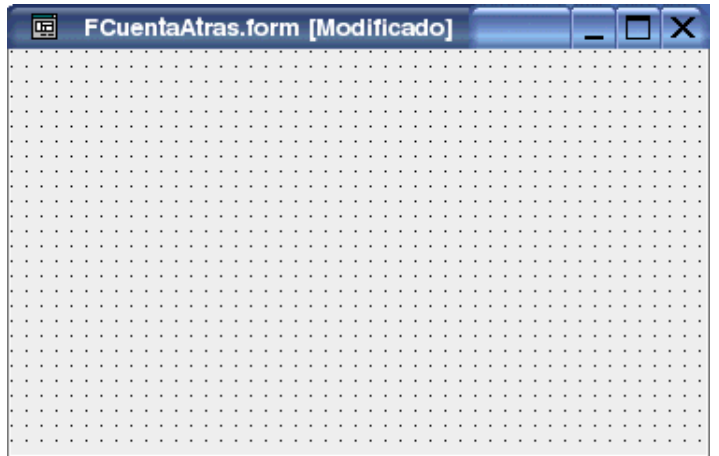

Here we will include the controls our stopwatch will have. We click on the toolbar elements we'll include in our form. We can see its name if we pass the mouse above each control. With a double click the control will be placed in the top left part of the form. With a single click we'll place it, changing its size, in the part of the form we want. For our program we are goint to need a Label, a TextBox, a Timer, two Buttons and a ToggleButton.

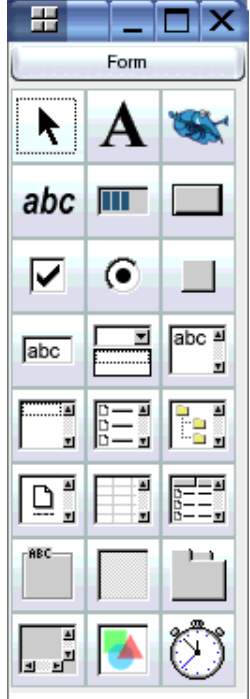

Once all the controls are in place, we must have something similar to this (more or less, each one can put what he wants):

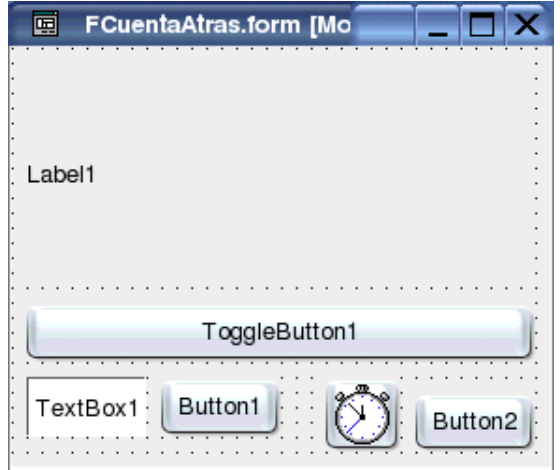

Once we have the controls in our form, we change their names to something that has a meaning for us. For this, we edit the **Name** property on the **Property sheet**. If we can't see the **Properties sheet** on the screen we can activate it from the project window with the property button. To search it we can move the mouse above the buttons in order to locate the one we want.

I name the *Label1* control as *lblContador:* I click the control and next I can change its name in the **Property Sheet**. For this, I edit the **Name** property and assign *lblContador* as its value. After this I change its font type to bigger one . For this, in the button ... in its **font** property I choose the *Courier Bold 72* font type and Accept (**OK**). In the same way, I change the *ToggleButton1* name to *tglFuncionando*. *TextBox1* control becomes *txtSegundos*, *Timer1* control becomes *clkMiReloj*, *Button1* becomes *cmdPonerSegundos* and at last I rename *Button2* to *cmdSalir*. Besides I change the **Alignment** of *txtSegundos* to *Right*.

And we start with the Basic code. It's very simple and not very strict with the sintax. What we'll do first is change the texts we see in the form to more real values. Although many of the options are being changed from Basic, we could have done it in each of the control's property sheet, with any of both options we would get the same result.

As soon as the form opens we fill the titles we want each control to have. When we say *as soon as the form opens* we are talking about managing an event: the opening of the form. For this we double click in a part of our form that hasn't any control. An edit window opens and the cursor is located inside a new procedure: **Public Sub Form\_Open()** (if we have programmed before in Visual Basic, we would use the Form\_Load event). We are going to make the *lblContador* control to present the remaining seconds of the countdown. The first lines of code of the from class look as follows:

```
' Gambas class file
CONST fSegundosPorDefecto AS Float=120.0
fSegundos AS Float
PRIVATE SUB VerValores()
  DIM nMinutos AS Integer
   nMinutos = Int(Int(fSegundos) / 60)
   lblContador.Caption = nMinutos & ":" & Format (fSegundos -
```
nMinutos \* 60, "00.0")

```
PRIVATE SUB VerActivarDesactivar()
   IF tglFuncionando.Value THEN
     tglFuncionando.Text = ("&Detener")
   ELSE
     tglFuncionando.Text = ("&Arrancar")
   ENDIF
END
PUBLIC SUB Form_Open()
   fSegundos = fSegundosPorDefecto
   VerValores
   tglFuncionando.Value = FALSE
   VerActivarDesactivar
   txtSegundos.Text = fSegundos
   cmdPonerSegundos.Text = ("&Reiniciar")
   cmdSalir.Text = ("&Salir")
END
```
We have added just after the comment Gambas had generated, ' *Gambas class file*, a constant that holds the number of seconds by default for the countdown, *fSegundosPorDefecto*, with a value of 120 seconds (two minutes), and a variable, *fSegundos* which is going to hold the countdown. We have created two procedures too: *VerValores*, which visualizes the countdown values and *VerActivarDesactivar*, which changes the text of the Start/Stop button.

At this moment we already have a form that works. It doesn't do anything useful, apart from makeing us understand what we have done until now, so it's worth a try. We save the changes from the main window of the project, *Project CountDown*, and launch the application with **F5**, or with the *Execute* button of the button bar of the same window. This is what we should see:

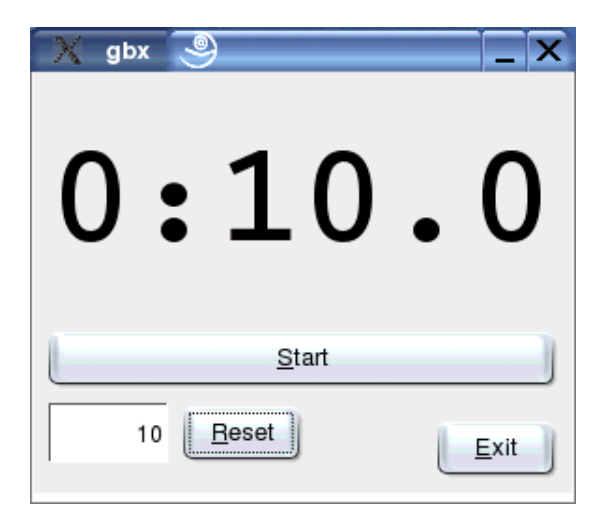

If this doesn't appear or we receive any error, we must review what we have done until now. Even though we push **Start**, **Reset** or **Exit** nothing happens. This will be our next task: assign events to this buttons in such a way that, when the user pushes any of them, this moves. Before continuing let's play whith our application and discover all that it contains. To close it we can push the X on the top right part. I'm in KDE, with the SuSe theme, as you could see in the forms, and it's possible that you have to

```
END
```
close your window in another way.

Let's go for the most simple of the buttons: What must happen when the user pushes **Exit**? We must close the application. To introduce the Basic code that will be executed when the user pushes this button, we double click in the button with the text **Exit** (*cmbExit*). We see that Gambas generates some lines of code and that the cursor is set between them. Here is where the code must be introduced. This procedure will be executed when the user clicks on this button. To close the application we must execute Me.Close, so the code of this event will be:

```
PUBLIC SUB cmdSalir_Click()
   ME.Close
END
```
The next button we'll control is the **Reset**. In the same way: we double click on the button and in the code window that Gambas shows we must insert:

```
PUBLIC SUB cmdPonerSegundos_Click()
   fSegundos = txtSegundos.Text
   VerValores
```
END

To the point, it still seems that nothing happens. Our applicaction must be given some action. We are going to activate the *Timer* object located in the form from the beginning. To do so we have to set the interval to receive clock events. Either we do that from the code, in the previous event *Form\_Open*, or we put in the form. Now we will do it in this way. In the form we click on the object *Timer* and in its **property sheet** we change its **Delay** value from 1000ms, to 100, to receive one event each tenth of second, which is going to be the precision of our stopwatch.

We still don't have the code that will be executed each time the clock wakes, and the way to activate it. To generate the code of the clock, nothing more simple, as always, than double clicking on the clock form. It will take us to the code window at the right position. After inserting our code it must look like:

```
PUBLIC SUB clkMiReloj_Timer()
   IF fSegundos < 0.1 THEN
     tglFuncionando.Value = FALSE
     tglFuncionando_Click
   ELSE
     fSegundos = fSegundos - 0.1
     VerValores
   END IF
END
```
And finally we activate at user's will the stopwatch with the toggle button, which is the one we still didn't manage. With a double click on the button we can insert the code for its event:

```
PUBLIC SUB tglFuncionando_Click()
   clkMiReloj.Enabled = tglFuncionando.Value
```

```
 VerActivarDesactivar
END
```
And we can already test our work.

### **And the finishing touch: Gambas is multilingual, as it must be**

Another Gambas' feature is the support for multiple languages. If you have been looking at the code you will notice that the strings are enclosed by brackets. This is to notify Gambas that they are going to be translated. The text of the form controls doesn't need these brackets. Our project has turned into something very useful, and people asks for the dialogs to appear in their language. Nothing more simple. We go to the **Project / Properties** menu of the project window.

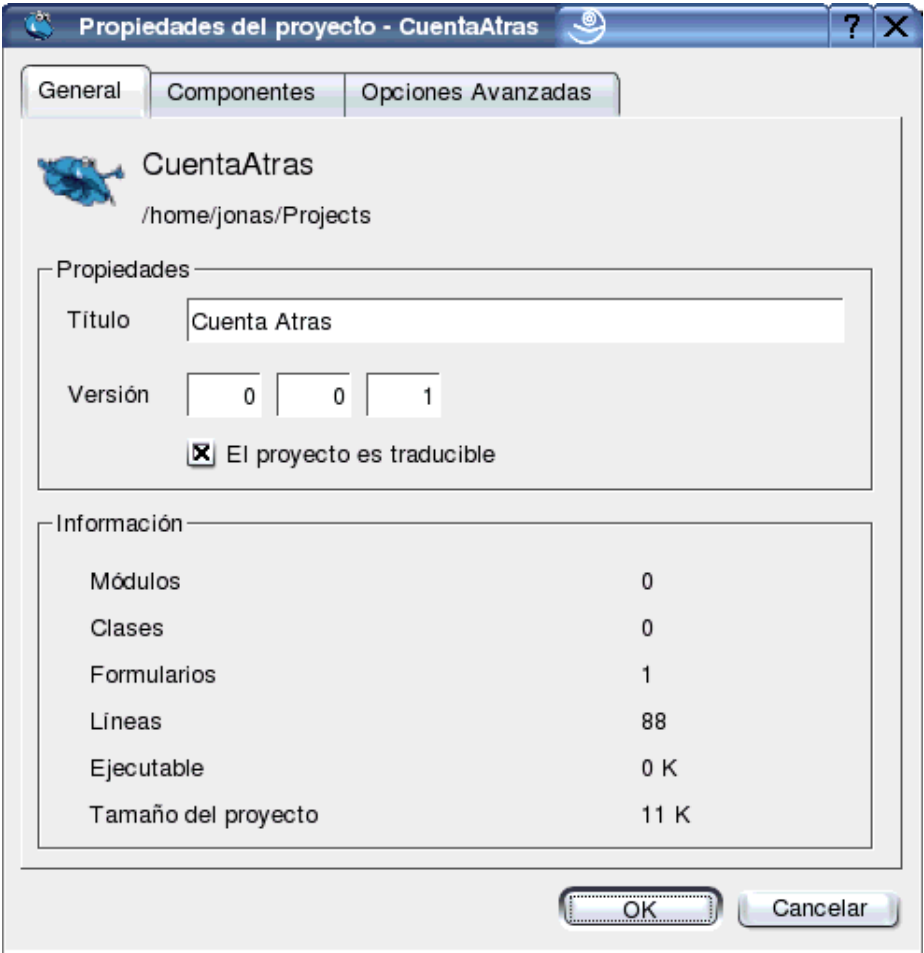

Here we set a **Title** to our project and activate the **Project is translatable** option which will allow to translate the dialogs. Now we have a new option active in the menus: Project / Translate. If we open the dialog, we can see that the translation is now very intuitive:

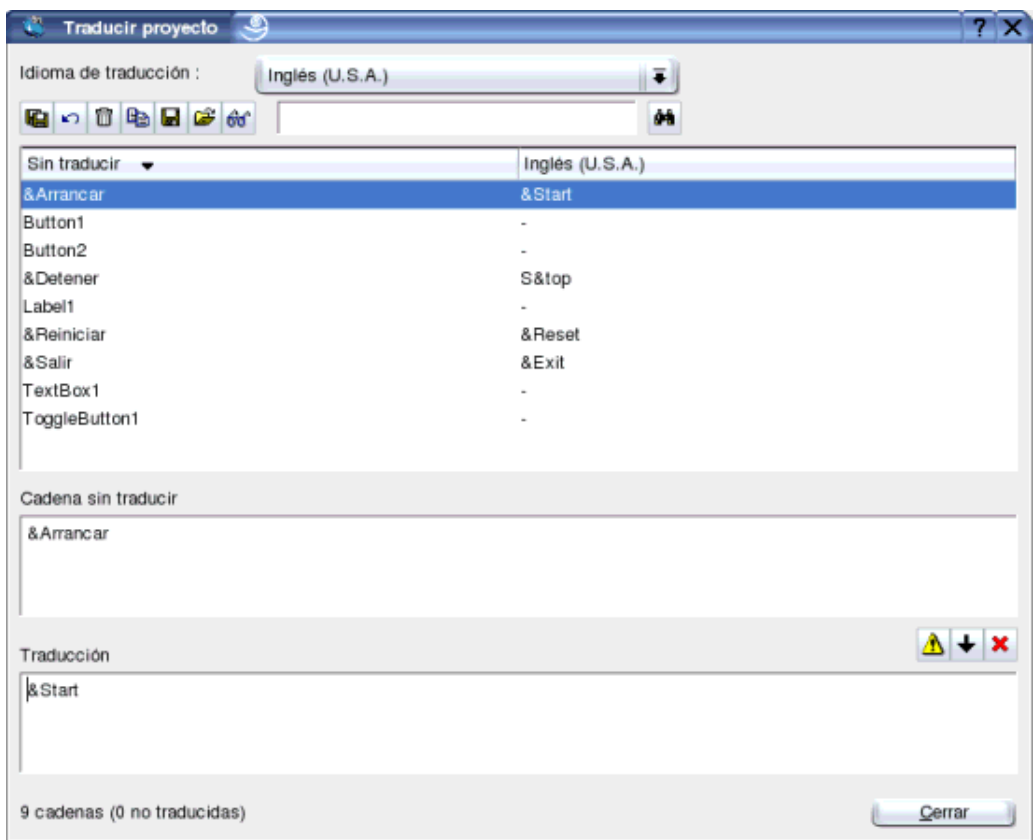

First we select the target language in the upper part. When we want to translate a string, we select it and fill the bottom part. Once all the strings are translated, we can test it launching the application from a terminal if before we set the LANG variable with the language of the translation. If I want to see how looks the translation to english, I close gambas and execute

\$ LANG=en\_US; gambas

To go back to the previous situation, I launch gambas from the KDE menu, just because here the environment variable isn't defined, it only lives in its console.

#### **Conclusion**

Although it is an interpreted language and we need to have all of Gambas installed, it is a good option to start to development of applications for the Linux desktop. As we have seen it is very simple and the development is very fast. It is enough for many day to day applications.

The onscreen help is quite complete, besides the available examples from the **File/Open example** menu. We can go to the project web too, in the links section there are many Basic projects that can be interesting. This is only the beginnig of a project that I foresee a very good future.

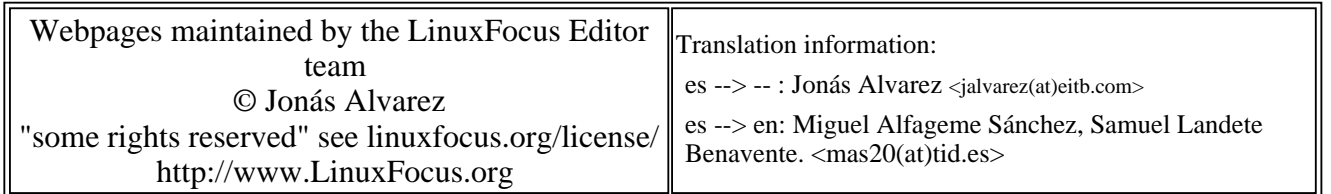

2005-01-14, generated by lfparser\_pdf version 2.51